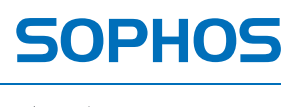

simple + secure

# Sophos Anti-Virus for Mac OS X network startup guide

For networked Macs running Mac OS X

Product version: 8.0 Document date: April 2012

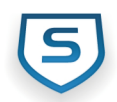

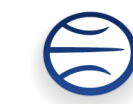

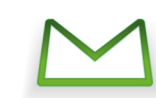

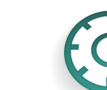

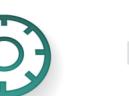

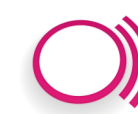

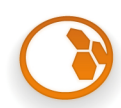

## **Contents**

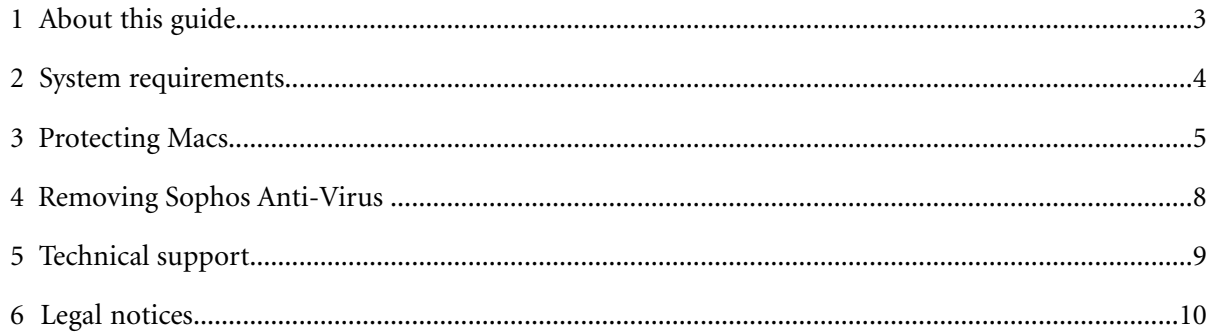

## <span id="page-2-0"></span>**1 About this guide**

This guide tells you how to perform the following tasks on a **Mac OS X-only network** (a Mac OS X server and Mac OS X workstations):

- Install Sophos Anti-Virus.
- Set up automatic updating.
- Set up email notification of threats.
- Remove Sophos Anti-Virus.

If you want to install Sophos Anti-Virus and set up automatic updating on a **mixed network** (a non-Mac OS X server and Mac OS X workstations), consult the table below for the document that you need to read instead of this guide.

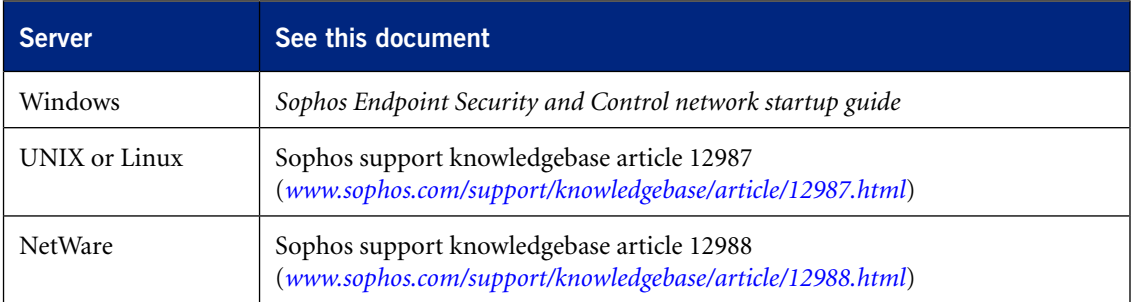

If you want to install Sophos Anti-Virus and set up automatic updating on a **single Mac OS X computer**, see the *Sophos Endpoint Security and Control standalone startup guide* instead of this guide.

For information about all the Sophos Anti-Virus configuration options, see the Sophos Anti-Virus **Version 8** Help.

Sophos documentation is published at *[www.sophos.com/support/docs/](http://www.sophos.com/support/docs/)*.

## <span id="page-3-0"></span>**2 System requirements**

For system requirements, see the system requirements page of the Sophos website (*<http://www.sophos.com/products/all-sysreqs.html>*).

In addition, you must have internet access to download the software from the Sophos website.

## <span id="page-4-0"></span>**3 Protecting Macs**

**Caution:** You must uninstall any other vendor's anti-virus software before protecting your Macs.

To protect your Macs:

- Create the central installation on the Mac server, or a Mac workstation that has access to the server, and install Sophos Update Manager to enable you to configure it.
- Configure the central installation to update from Sophos.
- In the central installation, configure Sophos Anti-Virus updating and email notification. These settings are subsequently applied to each installation of Sophos Anti-Virus.
- Install Sophos Anti-Virus on your Macs from the central installation.

#### **3.1 Create the central installation**

- 1. At the Mac server, or a Mac workstation that has access to the server, download the Sophos Anti-Virus for Mac OS X network installer from the Sophos website and run it.
- 2. Click **Continue**. Follow the steps until the installation is finished.

A central installation is placed in the Sophos Anti-Virus/ESCOSX folder on the volume that you specified, and Update Manager is installed to enable you to configure it.

#### **3.2 Configure the central installation to update from Sophos**

- 1. Browse to the Applications folder on the volume on which you created the central installation. Double-click Sophos Update Manager.
- 2. In the **Sophos Update Manager** window, click the **Software Update** toolbar icon.
- 3. In the **General** pane, in the **User Name** and **Password** fields, type the credentials that were given to you by Sophos for connecting to the Sophos website.
- 4. Click **Apply**.

#### **3.3 Specify the primary update source for Macs**

The primary update source is the usual source from which the Macs on your network fetch Sophos Anti-Virus updates.

To specify the primary update source for Macs:

- 1. In the Sophos Update Manager window, click the **SAV Preferences toolbar** icon.
- 2. At the top of the **AutoUpdate** pane, choose **Network Settings** from the pop-up menu.
- 3. In the Primary Server pane, change the preference as follows:
	- To enable Sophos Anti-Virus to update directly from Sophos, choose **Sophos** from the **Update From** pop-up menu. In the **User Name** and **Password** fields, type the updating credentials that were given to you by Sophos.
	- To enable Sophos Anti-Virus to update from your company web server, choose **Company Web Server** from the **Update From** pop-up menu. In the **Address** field, type the web address of the central installation. In the **User Name** and **Password** fields, type the updating credentials that are needed to access the server.
	- To enable Sophos Anti-Virus to update from a network volume, choose **Network Volume** from the **Update From** pop-up menu. In the **Address** field, type the network address of the central installation. In the User **Name** and **Password** fields, type the updating credentials that are needed to access the volume.

The following are examples of the address. Replace the text inside the brackets with the appropriate names:

```
http://<server>/<web share>/Sophos Anti-Virus/ESCOSX
smb://<server>/<Samba share>/Sophos Anti-Virus/ESCOSX
afp://<server>/<AppleShare share>/Sophos Anti-Virus/ESCOSX
You can use an IP address or NetBIOS name instead to refer to the server. Using an IP address
can be better if you have any DNS problems.
```
4. Click **Apply**.

#### **3.4 Configure email notification**

Sophos Anti-Virus can send an email if it detects a threat or an error occurs. By default, email notification is disabled.

To enable and configure email notification:

- 1. Select "**Send an email alert when a threat is detected or an error occurs**".
- 2. Change the preferences as follows:
	- To enable Sophos Anti-Virus to send an email alert only if it detects a threat, select **Threats**.
	- To enable Sophos Anti-Virus to send an email alert if it detects a threat or a serious error occurs, select "**Threats and errors**".
	- To specify the email address *to* which email alerts should be sent, type the address in the **Recipient** field.
	- To specify the address of the email server from which email alerts should be sent, type the address in the **Outgoing Email Server** field.
	- To specify the email address *from* which email alerts should be sent, type the address in the **Sender** field.
- 3. Click **Apply**.
- 4. Close Update Manager.

#### **3.5 Install Sophos Anti-Virus on Macs**

Before installation on each Mac, you must ensure that:

- System Preferences is closed
- The Mac server is mounted on the desktop, unless you're installing on the server

To install Sophos Anti-Virus on Macs:

- 1. At the Mac on which you want to install Sophos Anti-Virus, browse to the Sophos Anti-Virus/ESCOSX folder on the volume on which you created the central installation.
- 2. If you're installing on a Mac other than the server, copy Sophos Anti-Virus.mpkg to the Desktop.
- 3. Double-click Sophos Anti-Virus.mpkg.

The installer starts.

4. Click **Continue**. Follow the steps until the installation is finished. In the **Installation Type** pane, Sophos recommends that you don't customize the installation.

Installation of Sophos Anti-Virus is complete when the Sophos Anti-Virus icon on the right-hand side of the menu bar is black.

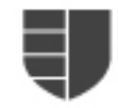

If the icon is gray, Sophos Anti-Virus does not scan files that you access for threats. Make sure that you haven't turned off on-access scanning in the central configuration for your Macs (see the Update Manager Help).

## <span id="page-7-0"></span>**4 Removing Sophos Anti-Virus**

#### **4.1 Remove Sophos Anti-Virus from Macs**

- 1. At the Mac from which you want to remove Sophos Anti-Virus, browse to the /Library/Sophos Anti-Virus folder.
- 2. Double-click Remove Sophos Anti-Virus.pkg.

The removal installer starts.

3. Click **Continue**. Follow the steps until the removal is finished.

**Note:** The **Scan with Sophos Anti-Virus** command still appears in Finder shortcut menus until you log in to your Mac again.

#### **4.2 Remove the central installation**

- 1. At the Mac server, or a Mac workstation that has access to the server, browse to the Sophos Anti-Virus folder on the volume on which you created the central installation.
- 2. Drag the folder to Trash.

#### **4.3 Remove Update Manager**

- 1. At the Mac server, or a Mac workstation that has access to the server, browse to the /Library/Sophos Update Manager folder.
- 2. Double-click Remove Sophos Anti-Virus Network.pkg.

The removal installer starts.

3. Click **Continue**. Follow the steps until the removal is finished.

## <span id="page-8-0"></span>**5 Technical support**

You can find technical support for Sophos products in any of these ways:

- Visit the SophosTalk community at *<http://community.sophos.com/>* and search for other users who are experiencing the same problem.
- Visit the Sophos support knowledgebase at *<http://www.sophos.com/support/>*.
- Download the product documentation at *<http://www.sophos.com/support/docs/>*.
- Send an email to *[support@sophos.com](mailto:support@sophos.com)*, including your Sophos software version number(s), operating system(s) and patch level(s), and the text of any error messages.

## <span id="page-9-0"></span>**6 Legal notices**

Copyright © 2009–2012 Sophos Limited. All rights reserved. No part of this publication may be reproduced, stored in a retrieval system, or transmitted, in any form or by any means, electronic, mechanical, photocopying, recording or otherwise unless you are either a valid licensee where the documentation can be reproduced in accordance with the license terms or you otherwise have the prior permission in writing of the copyright owner.

Sophos, Sophos Anti-Virus and SafeGuard are registered trademarks of Sophos Limited, Sophos Group and Utimaco Safeware AG, as applicable.All other product and company names mentioned are trademarks or registered trademarks of their respective owners.